# **First Steps Documentation**

# *Windows Embedded for armStone™A5*

Version 1.1 2014-09-11

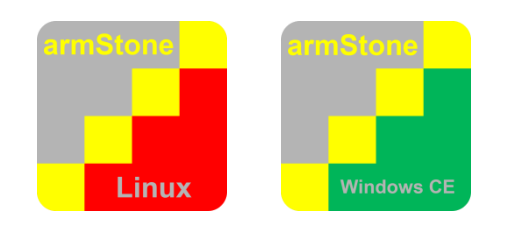

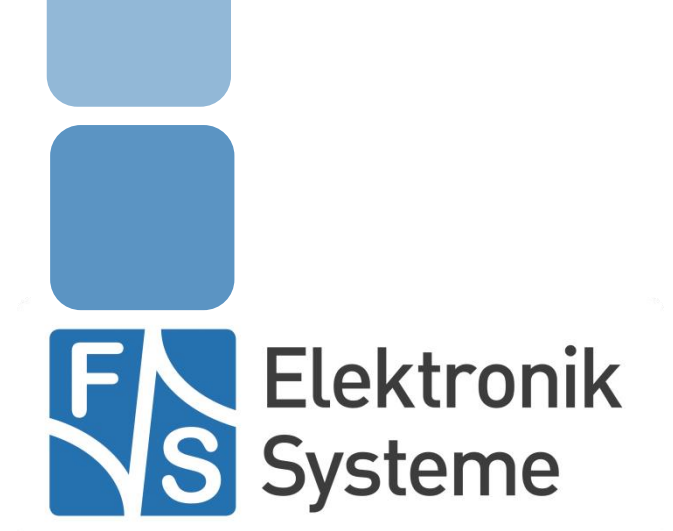

© F&S Elektronik Systeme GmbH Untere Waldplätze 23 D-70569 Stuttgart Fon: +49(0)711-123722-0 Fax: +49(0)711 – 123722-99

# <span id="page-1-0"></span>**History**

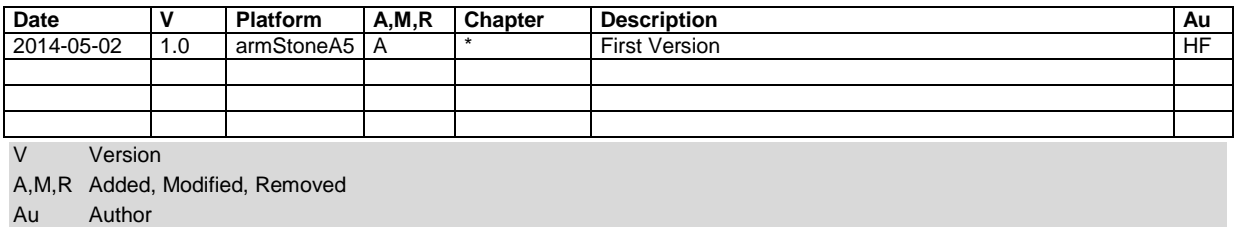

# <span id="page-1-1"></span>**About this document**

The following document describes the usage and handling of armStoneA5. armStoneA5 is a single board computer and therefore don't need a carrier board. You will learn how to power on the device, make a connection via serial, Ethernet or USB and how to update boot loader or Windows CE/Windows Compact image.

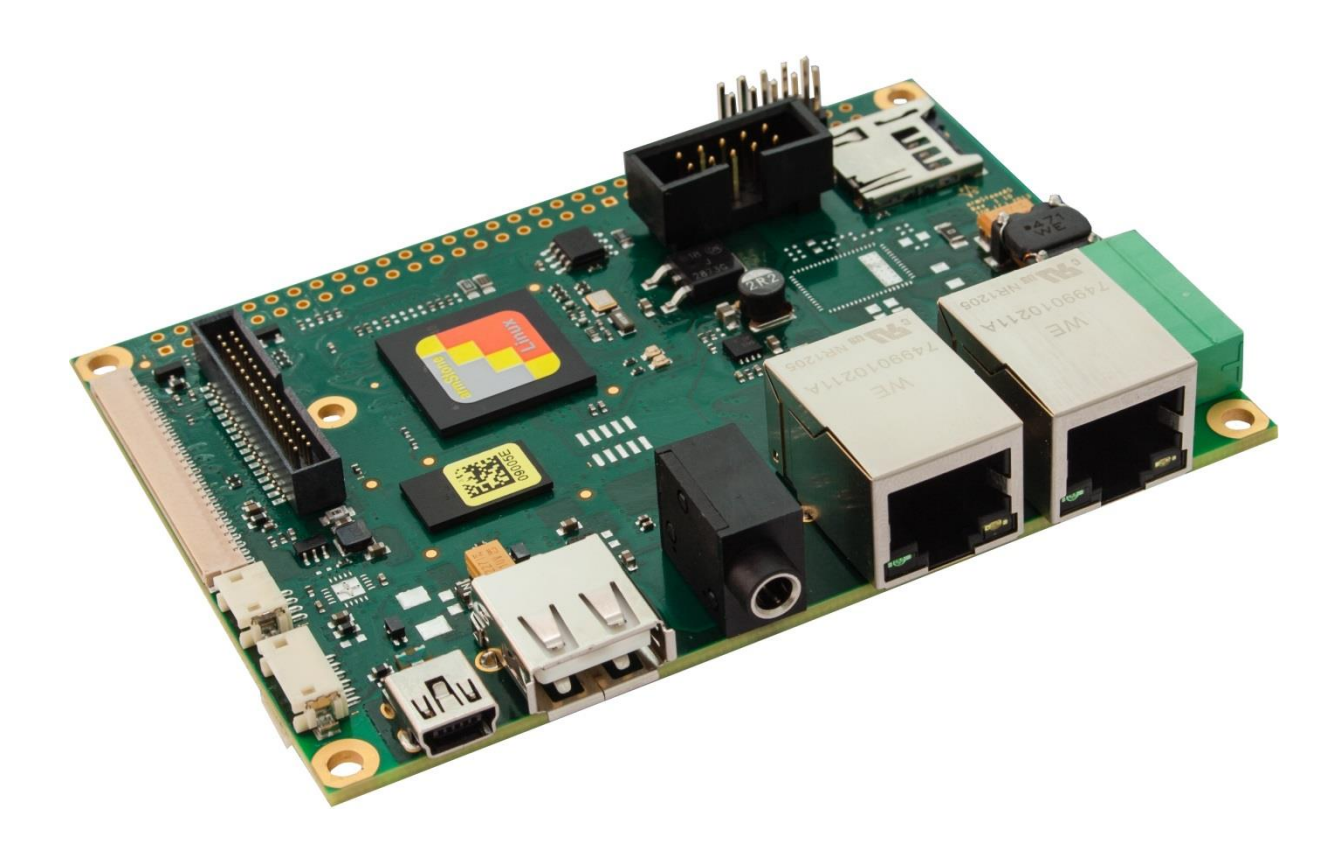

# <span id="page-2-0"></span>**Table of Contents**

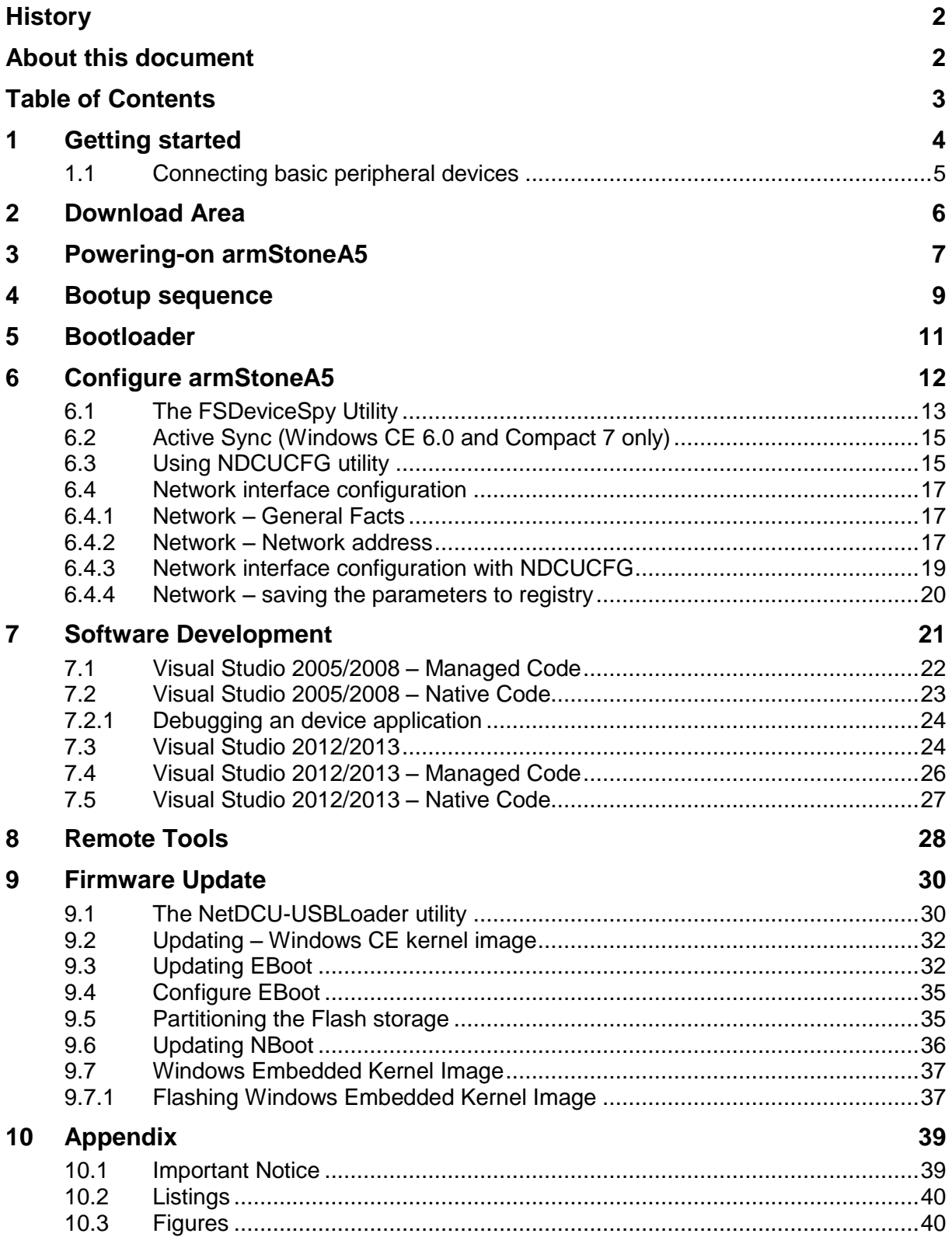

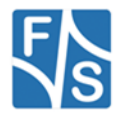

# <span id="page-3-0"></span>**1 Getting started**

This documentation is a step by step introduction in how to use armStoneA5 pico-ITX single board computer. The latest version of this document can be found at:

[http://www.fs-net.de](http://www.fs-net.de/)

Additional support information can be found in our discussion forum at:

http://forum.fs-net.de

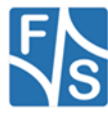

## <span id="page-4-0"></span>**1.1 Connecting basic peripheral devices**

Next picture shows armStoneA5 with the position and description of connectors. The single board computer armStoneA5 adopts VIA's pico-ITX format. The board measures 10 x 7,2 cm (3,94 x 2,84 inches). You can find schematic for the carrier board in the download area.

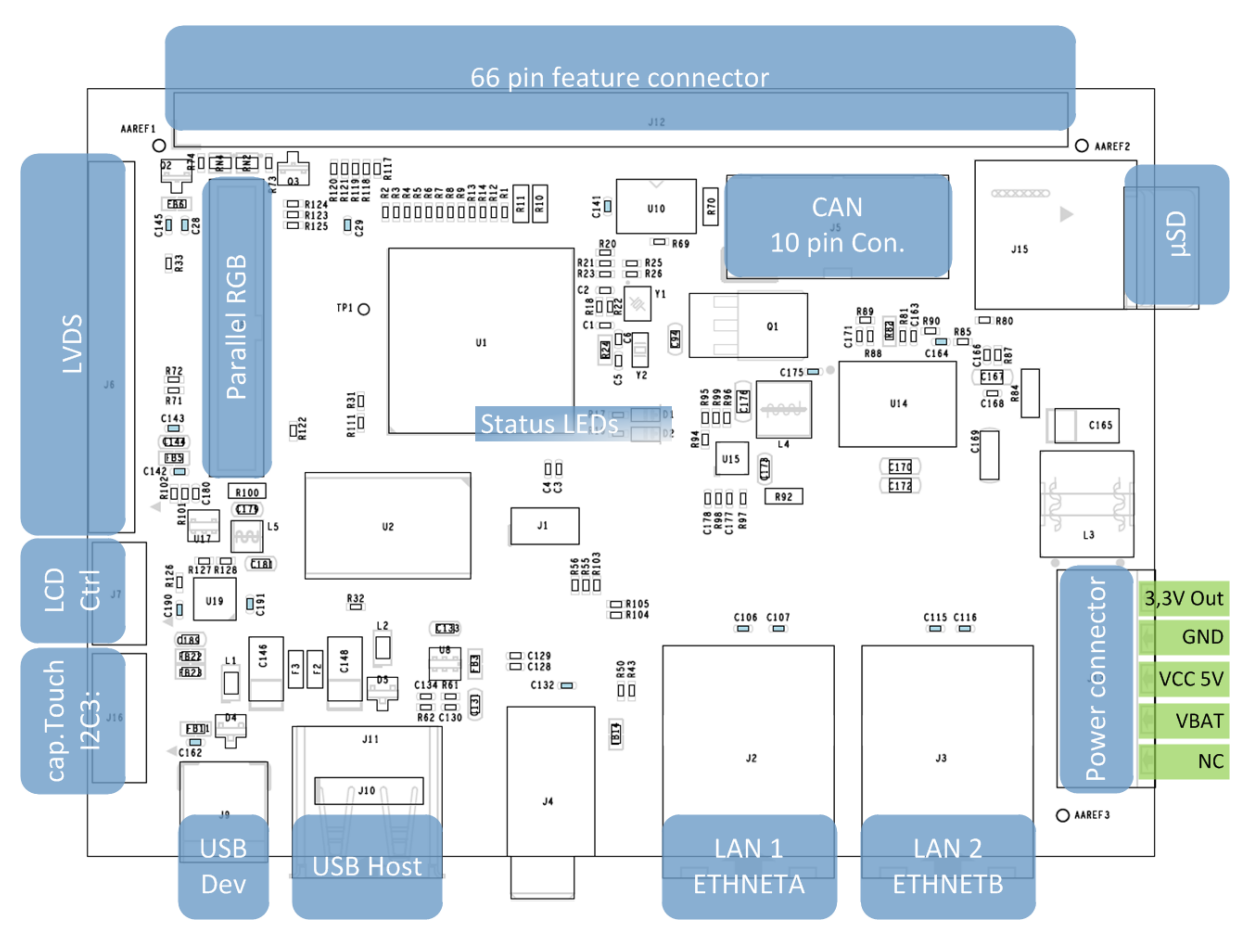

*Figure 1:armStoneA5 pico-ITX interfaces (top side)*

<span id="page-4-1"></span>All required cables and adapters are arranged to the Starterkit package. When connecting these cables **please take account of the pin1 marker on the cable and the connector**.

More information about the armStoneA5 can be found in the armStoneA5 hardware documentation on our website.

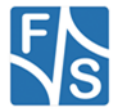

# <span id="page-5-0"></span>**2 Download Area**

<span id="page-5-1"></span>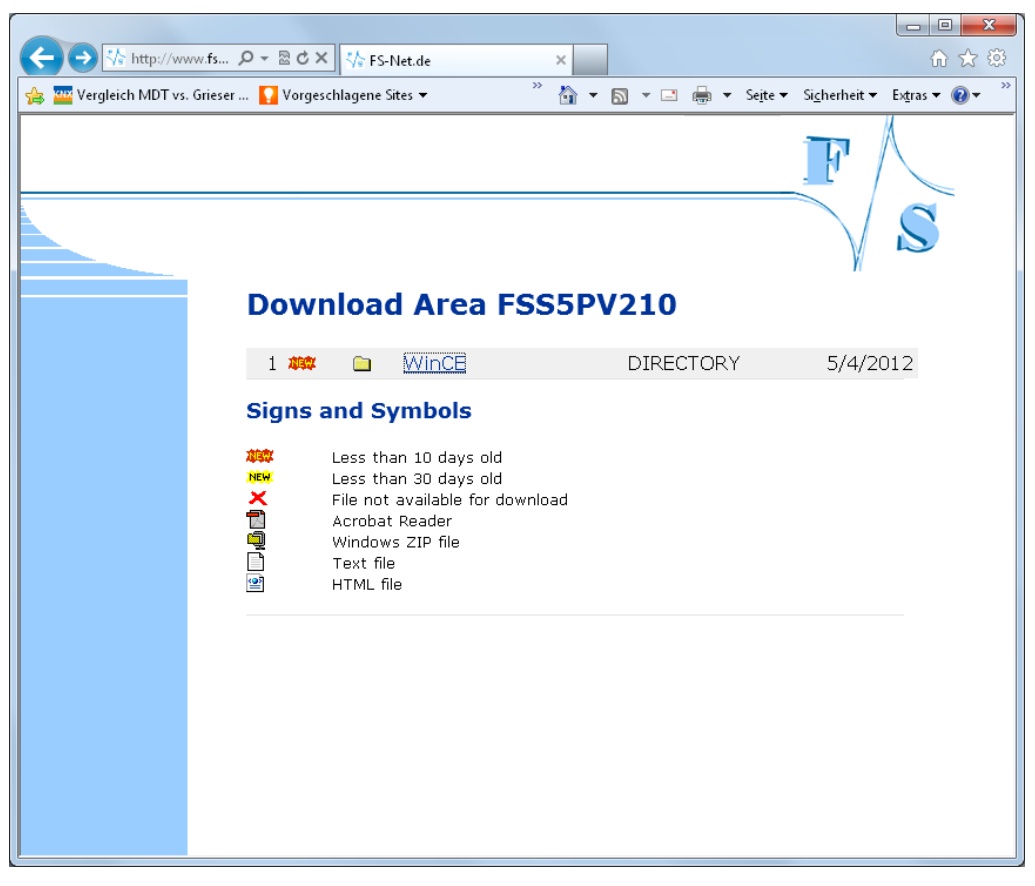

*Figure 2: Download area*

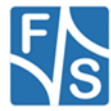

# <span id="page-6-0"></span>**3 Powering-on armStoneA5**

Before you power on armStoneA5, you should make a serial connection between armStoneA5 and your PC. Please use the cables shipped with the armStoneA5 Starterkit to connect your PC to the Debug-Port of the armStoneA5. The Debug-Port resides on the 66 pin feature connector. (see [Figure 1\)](#page-4-1). The pins are located at a 10 pin dual row connector which is mounted at pin 53 to 62. That allows attaching a standard 9pin to DSUB9 adapter cable for debug output of boot loader and kernel with TX and RX to a terminal. Pin 1 of this adapter should connect on pin 53 of the 66 pin connector.

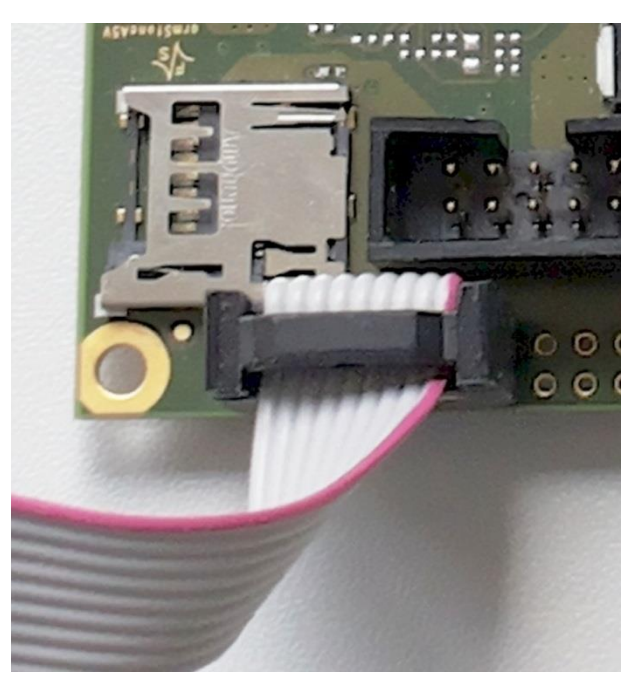

*Figure 3: RS232 adapter mounting*

<span id="page-6-1"></span>On the PC, you should have installed DCUTerm.exe as terminal program, which is included in the SDK. The SDK is available in the password protected download area of the armStoneA5.

Follow the steps below, to make a connection:

- Install DCUTerm.exe on your PC
- Configure DCUTerm.exe as shown in the following picture (the COM-Port may different on your computer):

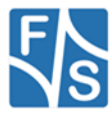

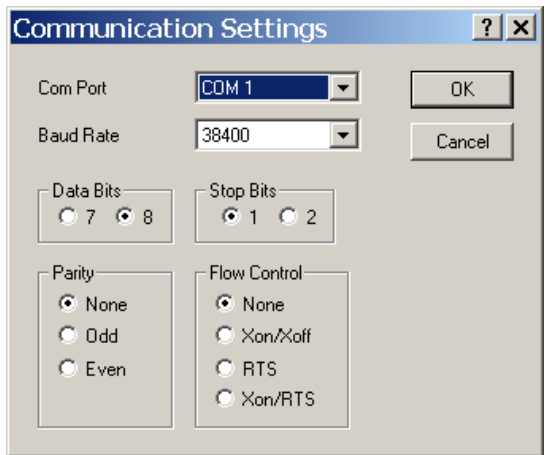

<span id="page-7-0"></span>*Figure 4: DCUTerm.exe configuration: CommPort → Settings*

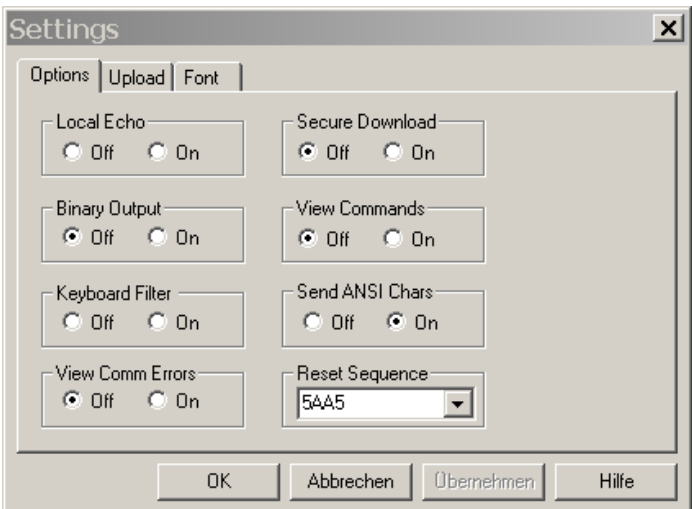

*Figure 5: DCUTerm.exe configuration: View → Options*

<span id="page-7-1"></span>• Press the connect button in DCUTerm.exe

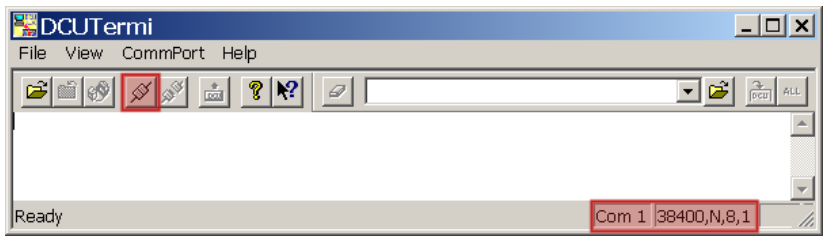

*Figure 6: Opening the serial connection in DCUTerm.exe*

- <span id="page-7-2"></span> Use serial cable shipped with armStoneA5 Starterkit to make a connection between COM1 and your PC.
- Make a cable between power connector of armStoneA5 (see [Figure 1\)](#page-4-1) and your power supply. Usually you need to connect ground and +5V (2A).
- Plug Ethernet connector (LAN1) and a serial cable to Debug Port connector.

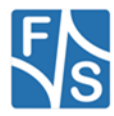

### <span id="page-8-0"></span>**4 Bootup sequence**

As F&S delivers armStoneA5 with pre-installed bootloaders and kernel image you should see debug output on COM1 like here:

Bootloader:

Microsoft Windows CE Ethernet Bootloader Common Library Version 1.2 Built Apr 3 2014 10:23:30 Microsoft Windows CE Bootloader for armStoneA5 Built Apr 3 2014 Portions copyright (c) 2012 F&S Elektronik Systeme GmbH Boot Loader, Version 0.7 NBoot, Version VN08

*Listing 1: Bootup: Bootloader*

#### <span id="page-8-1"></span>Read kernel image from NAND flash:

Kernel (3671kB) read from flash disk started finished in 572 milliseconds INFO: OEMLaunch: Jumping to Physical Address 0x801098C0h (Virtual Address 0x0h)...

*Listing 2: Bootup: Read image from NAND flash*

#### <span id="page-8-2"></span>Starting kernel image:

Windows CE Kernel for ARM (Thumb Enabled) armStoneA5 V1.06 - Firmware Init Copyright (c) 2013 F&S Elektronik Systeme GmbH Build: Apr 14 2014/12:31:11

*Listing 3: Bootup: Start Windows CE*

#### <span id="page-8-3"></span>Loading device drivers:

```
BE2: Version 1.4, ActiveKey = Drivers\Active\03
NI2C: Version 0.7, ActiveKey = Drivers\Active\15
BE2: Version 1.4, ActiveKey = Drivers\Active\16
UART: Version 1.9, Key = Drivers\Active\17
UART: Port disabled. Serial debug is on !
UART: Version 1.9, Key = Drivers\Active\19
UART: Version 1.9, Key = Drivers\Active\20
TCH: Version 0.5, ActiveKey = Drivers\Active\21
CID: Version 2.4, ActiveKey = Drivers\Active\22
CID: Version 2.4, ActiveKey = Drivers\Active\23
ENET: Version 01.01, ActiveKey = Comm\ETHNETA
AIN: Version 1.2, ActiveKey = Drivers\Active\25
PWM: Version 1.2, ActiveKey = Drivers\Active\26
I2C: Version 4.2, ActiveKey = Drivers\Active\27
SDHC: Version 1.2, ActiveKey = Drivers\Active\29
WAV: Version 2.3, ActiveKey = Drivers\Active\31
ENET: Version 01.01, ActiveKey = Comm\ETHNETB
BCS: Version 1.4, ActiveKey = Drivers\Active\41
NSPI: Version 3.0, ActiveKey = Drivers\Active\42
DIO: Version 2.8, ActiveKey = Drivers\Active\43 
[…]
```
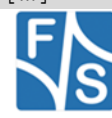

<span id="page-9-0"></span>Start NDCUCFG application (read chapter *Using NDCUCFG utility* for detail information):

<span id="page-9-1"></span>NDCUCFG V: 56 started. Platform: armStoneA5 NDCUCFG Open COM1: at 38400 Baud

*Listing 5: Bootup: Flash initialization*

*Note:* 

Debug output can be enabled/disabled by EBoot command 'O'.

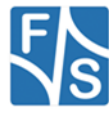

# <span id="page-10-0"></span>**5 Bootloader**

The startup process of armStoneA5 is divided into three steps:

**NBoot** (Stepping-Stone bootloader)

- Responsible for low level initialization tasks.
- Loads the Windows CE bootloader

**EBoot** (Windows CE bootloader)

Loads the Windows CE kernel image

#### **Windows CE kernel image**

- Windows CE operating system and all drivers for the armStoneA5.
- Offers you the possibility to develop and debug custom applications.

Both bootloaders (NBoot and EBoot) are equipped with a small configuration menu, which is accessible via serial debug port (COM1).

To open one of these boot menus the following characters must be entered **while** booting the device.

NBoot: **'s'**  EBoot: <SHIFT>+'s' (capital "s")

*Note:*

Details on updating NBoot, EBoot and WINCE kernel image can be found in chapter *Updating Firmware*.

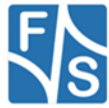

# <span id="page-11-0"></span>**6 Configure armStoneA5**

Configuration of the armStone device is provided by different means. The most powerful and acceptable way is running **NDCUCFG** software utility. In fact, this is a standard command prompt program allowing you to adjust variety of system parameters.

Most of changes to armStone device is done through NDCUCFG utility and stored in persistent system registry, taking effect after next reboot of the device.

According to device's software architecture, this utility is automatically started on COM1. As well, the utility can be remotely executed over a *Telnet* connection, once you have got network access to the device. DHCP is enabled by default.

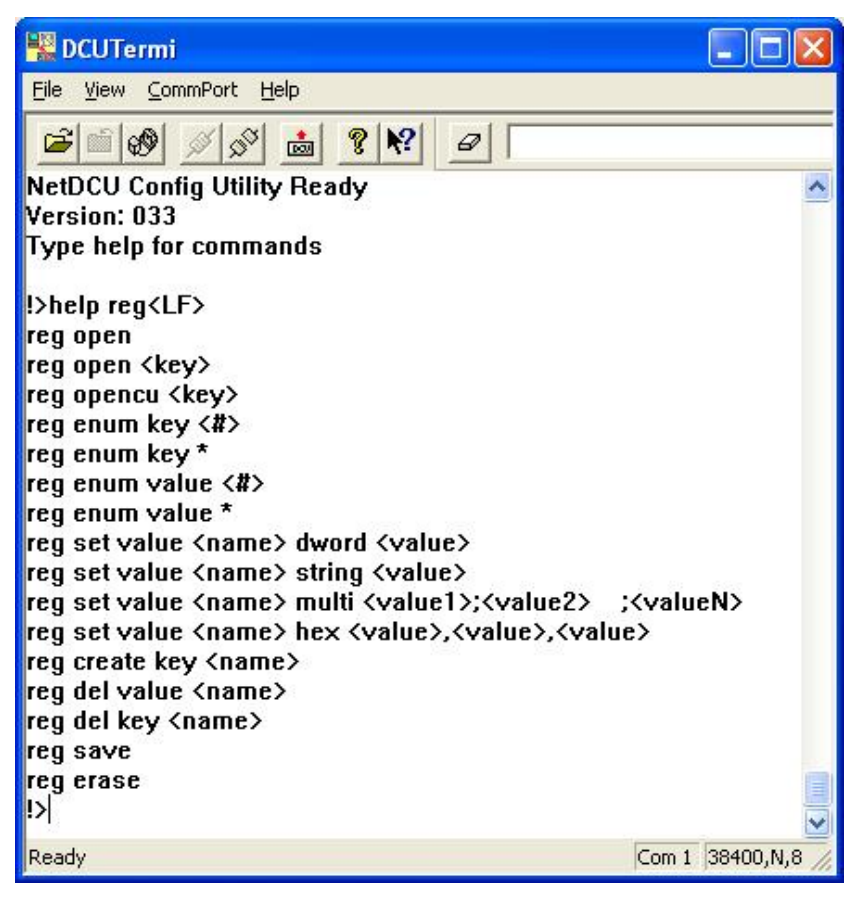

*Figure 7: NDCUCFG over serial debug connection*

<span id="page-11-1"></span>All in all, software components and core of operating system running on armStone offer you an easy and effective way to make necessary settings.

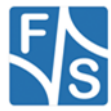

### <span id="page-12-0"></span>**6.1 The FSDeviceSpy Utility**

There are different ways to make a connection between your PC and armStone. One of them is a Telnet connection using Ethernet as physical transport. To make this as easy as possible, F&S has developed the utility FSDeviceSpy. FS DeviceSpy is included in SDK. After boot, armStone sends broadcast packet with some special information. FSDeviceSpy is waiting for this packet and adds the recognized device in the list of devices. After selecting the device from the device-list just press the Telnet button to make a connection.

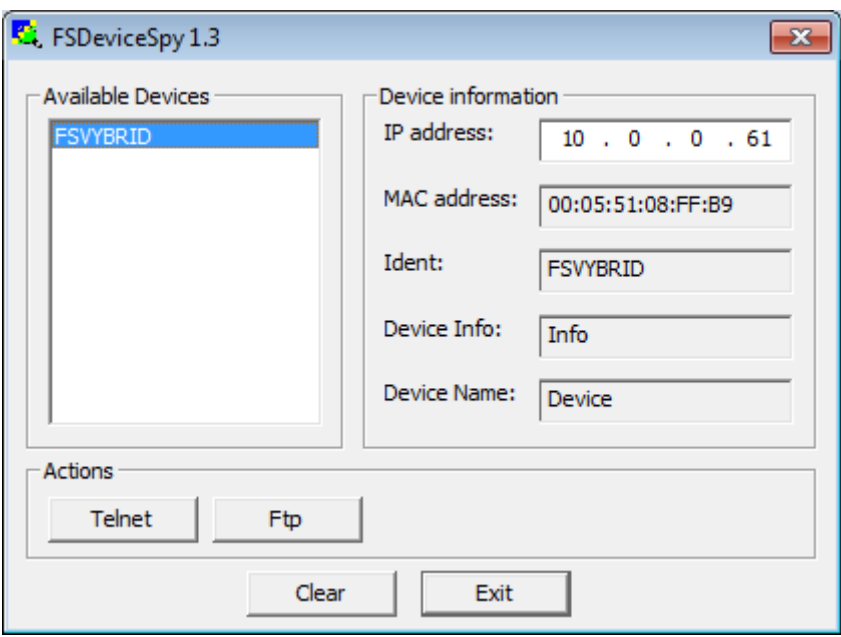

<span id="page-12-1"></span>*Figure 8: FSDeviceSpy*

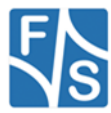

#### *Note:*

armStoneA5 shares software platform with NetDCUA5 and PicoCOMA5. All these boards are based on Freescale Vybrid processor. It's only one software for all boards. Because of that, armStoneA5 is recognized as FSVYBRID in FSDeviceSpy.

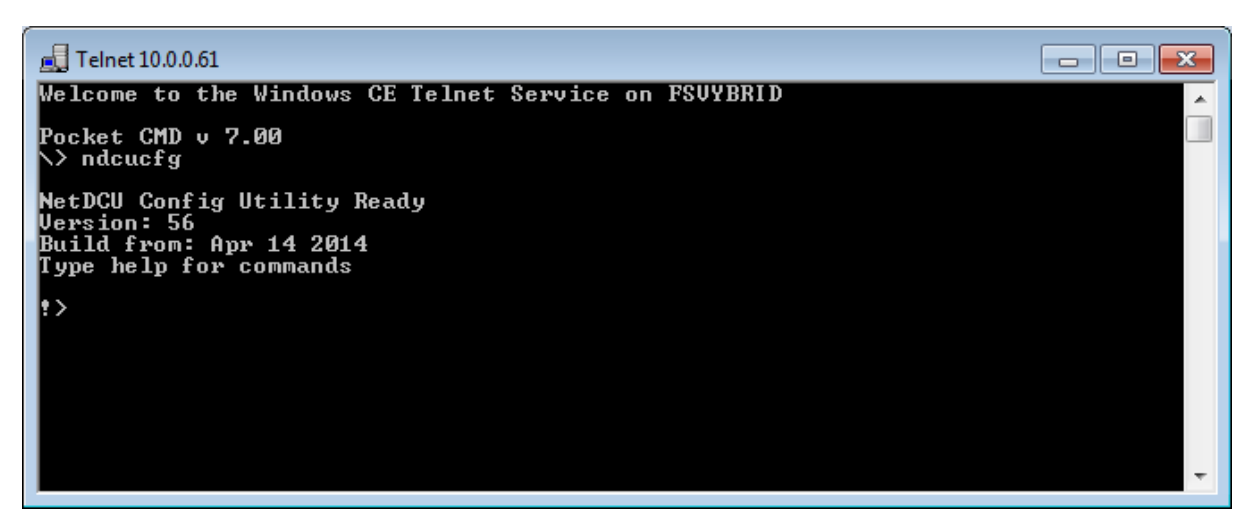

*Figure 9: Telnet connection*

<span id="page-13-0"></span>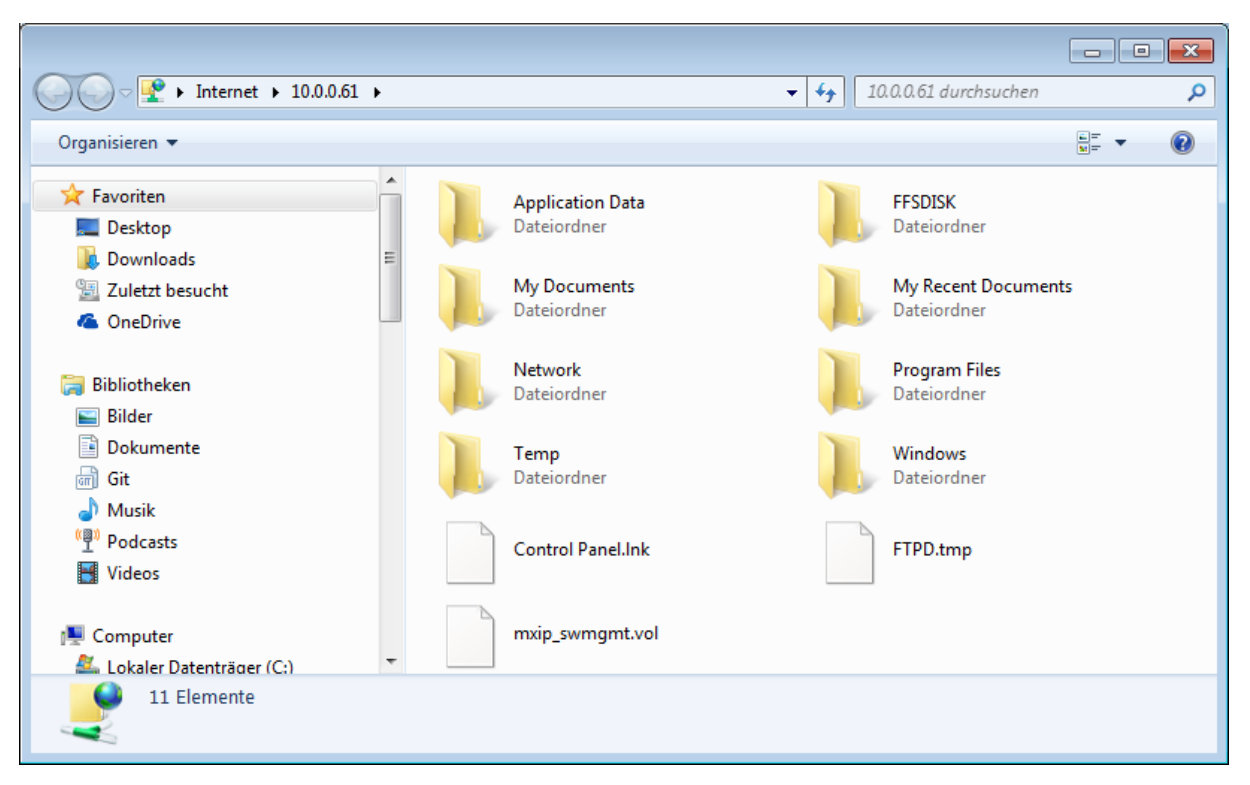

*Figure 10: FTP connection*

<span id="page-13-1"></span>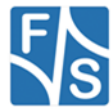

### <span id="page-14-0"></span>**6.2 Active Sync (Windows CE 6.0 and Compact 7 only)**

|                                                                         | <b>&amp; Mobile Device</b>                        |                                                                                       |          |                                                                         |                       |
|-------------------------------------------------------------------------|---------------------------------------------------|---------------------------------------------------------------------------------------|----------|-------------------------------------------------------------------------|-----------------------|
|                                                                         | Bearbeiten<br>Ansicht Favoriten Extras ?<br>Datei |                                                                                       |          |                                                                         | $\mathcal{I}$         |
|                                                                         | 2urück - O - D Suchen Bordner        -            |                                                                                       |          |                                                                         |                       |
|                                                                         | Mobile Device<br>Adresse                          |                                                                                       |          |                                                                         | $\vee$<br>Wechseln zu |
| <b>C</b> Microsoft ActiveSync                                           | B                                                 | Name =                                                                                | Size     | Type                                                                    | Modified              |
| View Tools Help<br>Eile<br>Sync. (4) Schedule <b>D</b> Explore<br>Guest |                                                   | Application Data<br><b>FFSDISK</b><br>My Documents<br><b>Network</b><br>Program Files |          | Dateiordner<br>Dateiordner<br>Dateiordner<br>Dateiordner<br>Dateiordner |                       |
| <b>Connected</b><br>Show Details X                                      |                                                   | Recycled<br>Temp<br>Windows<br>Control Panel                                          | 23 bytes | Dateiordner<br>Dateiordner<br>Dateiordner<br>Verknüpfung                | 01.01.2006 13:00:01   |
|                                                                         | 9 object(s)                                       | Mobile Device                                                                         |          |                                                                         | -33                   |

*Figure 11: Browsing the device' filesystem with Active Sync*

# <span id="page-14-2"></span><span id="page-14-1"></span>**6.3 Using NDCUCFG utility**

You can either enable debug messages or the NDCUCFG utility on COM1. By default debug messages will run on COM1. To select the usage of this serial port you must enter the EBoot menu. With the command *'O'* you can enable or disable the serial debug output during boot. If you choose *'Y'* the NDCUCFG utility gets started on COM1.

*Note:*

NDCUCFG only starts on COM1 if debug message output is disabled.

```
:> O
Disable serial debug ouput during boot [N] (Y/N) ? :Y
 > Debug output disabled !!!
> Press S during boot to step into bootloader.
```
Powering on the armStone with debug output disabled will output on COM1:

```
[…] 
INFO: OEMLaunch: Jumping to Physical Address 0x30141E2Ch (Virtual 
Address 0x0h)... 
NetDCU Config Utility Ready 
Version: 045
Type help for commands 
!>
```
If this command prompt (!>) appears in the terminal program you are ready to pass commands to NDCUCFG utility. Otherwise something went wrong. Please check various parameters described in chapter [Powering-on .](#page-6-0)

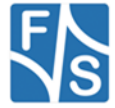

If NDCUCFG is running successfully over the serial line you can start passing commands to the utility. It's recommended that first command you issue is the command *help*. This is final part of what you will see on issuing it:

[…] backlight off start <file name> quit help help <command> !>

You definitely know how to use such trivial (but important!) commands as *help* and *quit* . For all other commands you can use hint given you in last string of above output. I.e. if you do not know how to issue command *backlight* then you type following command and then press Enter:

!>help backlight

two possible ways of executing this command will be shown you in response. If you still interesting in what command *backlight off* does, just type and finish with Enter the following:

!>help backlight off

and you will get satisfying answer to you *help*-request. To save any changes execute the command:

!>reg save

You have to reboot the device to make any changes effective. Upper examples demonstrate how the NDCUCFG utility functions in general. Now, let us set up the Network.

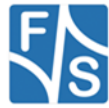

### <span id="page-16-0"></span>**6.4 Network interface configuration**

armStone implements powerful and stable Ethernet interface which allows customer to create on its base a variety of modern hardware Internet applications highly required by modern market of data processing and transporting appliances.

Ethernet interface implemented in armStone meets 802.3 10BaseT specifications by IEEE, and provides safe data transfer on speeds up to 100 Mbit/sec.

#### <span id="page-16-1"></span>**6.4.1Network – General Facts**

Being integrated into IP-network, in order to get directly referred by other network devices, every armStone device must obtain its own IP-address, unique within entire network segment. Such address along with other necessary parameters generally must be confirmed by network administrator.

Get a preferred IP-address from range of currently available IP-addresses (for example 192.168.5.5) , and mark this address as one currently being assigned to armStone. Ask your network administrator if you don't know how to obtain unused IP-address or see "Network – Network address".

Hardware layer of communication between network devices assumes every device to have one more address. This kind of address is a so-called MAC-address, or 'Ethernet address', or 'physical address'. It is formed of six-byte sequence, and, in accordance to corresponding IEEE's regulations, is unique for every network device across the World.

#### <span id="page-16-2"></span>**6.4.2Network – Network address**

Every IP-Address can be split into the network address and station address. It's not part of this documentation to describe all details of this but we want to explain how you can obtain your network address from your PC.

Open command window and type:

<span id="page-16-3"></span>C:> ipconfig

*Listing 6: IP-configuration from command line*

then press Enter. Output you get must be relative to following:

Windows IP configuration:

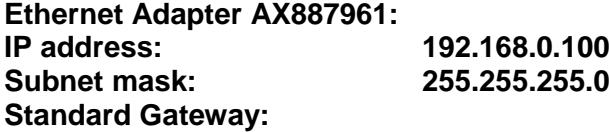

From this information you can calculate your network address. Interpret the values as hexadecimal values and do a logical and of IP address and subnet mask. The result is the network address.

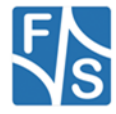

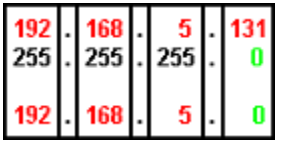

So, for our example network address is 192.168.5.0 and station address within this network is 192.168.5.131. Only stations that are in the same network can communicate with each other.

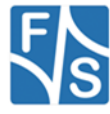

#### <span id="page-18-0"></span>**6.4.3Network interface configuration with NDCUCFG**

Almost all device settings can be configured by registry. Therefore you use the *reg* commands of the NDUCFG utility as described below:

```
!>help reg 
reg open 
reg open <key> 
reg opencu <key> 
reg enum key <#> 
reg enum key * 
reg enum value <#> 
reg enum value * 
reg set value <name> dword <value> 
reg set value <name> string <value> 
reg set value <name> multi <value1>;<value2> ;<valueN> 
reg set value <name> hex <value>,<value>,<value> 
reg create key <name> 
reg del value <name> 
reg del key <name> 
reg save 
reg erase 
!>
```
*Listing 7: NDCUCFG: Registry commands*

<span id="page-18-1"></span>The Network parameters for armStone can be found under: *[HKLM\Comm\ETHNETA1\Parms\TcpIp]*

#### Execute the command:

```
!>reg open \Comm\ETHNETA1\Parms\TcpIp 
OK
```
*Listing 8: NDCUCFG: Opening TcpIp settings*

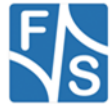

to access the network parameters. The output *ok* tells you that NDCUCFG could successfully open the path. I.e. you can change the value *IpAddress* with the command:

```
!>reg set val IpAddress string "10.0.0.111" 
OK 
!>reg enum 
OK -> reg enum key \
OK -> reg enum value \
00 "IpAddress"=string:10.0.0.111 \
01 "EnableDHCP"=dword:0 \
02 "UseZeroBroadcast"=dword:0 \
03 "DefaultGateway"=string:192.168.0.1 \
04 "Subnetmask"=string:255.0.0.0 \
05 "DNS"=string:0.0.0.0 \
06 "WINS"=string:0.0.0.0 \
OK
```
*Listing 9: NDCUCFG: Changing TcpIp settings*

<span id="page-19-1"></span>The Network parameters for second Ethernet controller (optional) can be found under: *[HKLM\Comm\ETHNETB1\Parms\TcpIp]*

#### <span id="page-19-0"></span>**6.4.4Network – saving the parameters to registry**

After changes as for type of network were correctly done, and special checking following it have approved this fact, it's suitable time to save those changes from RAM memory to physical media, so they will take an effect after next reboot of armStone device.

Enter:

<span id="page-19-2"></span>!>reg save

*Listing 10: NDCUCFG: Save modifications permanently*

and press *return*. Procedure of physical saving takes about two seconds – do nothing during this period! If you can see "OK" message again then it means that all the changes provided to armStone system during current session of working with NDCUCFG utility are stored in persistent registry.

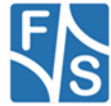

# <span id="page-20-0"></span>**7 Software Development**

For software development you have to use Visual Studio from Microsoft. Please take a look to the following table to select the right version of Visual Studio.

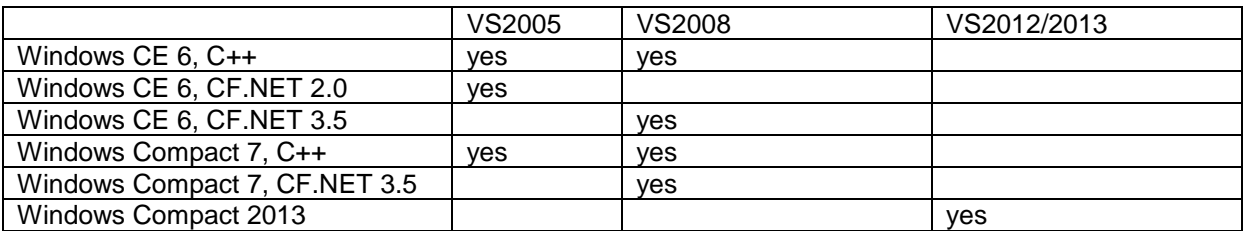

The kernel-image that you can download from our download area includes already the Microsoft Compact Framework 3.5. This enables developer to write managed code in C# or VB.NET. It is also possible to develop applications in native code (C/C++) using the Win32 API or MFC. To use native code you need to install the armStone SDK that you also find in the download area. For Compact 2013 you need to install the SDK for .NET development too.

To connect Visual Studio to armStone for software development you can use a USB device connection and/or Ethernet connection. For Compact 2013, only Ethernet is possible

The best way (because easy to handle) for Windows CE 6 and Windows Compact 7 is to connect via USB using Microsoft Device Center (ActiveSync). For this install the latest version of Microsoft Device Center on your PC (download Microsoft Device Center from http://www.microsoft.com) and connect armStone and PC using the USB device cable shipped with the SKIT. The connection is established automatically.

For Compact 2013, you have to use TCP/IP connection over Ethernet. In the future TCP/IP over USB will also be possible.

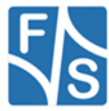

# <span id="page-21-0"></span>**7.1 Visual Studio 2005/2008 – Managed Code**

The application programmer can develop the application in C# or VB.NET using the Compact Framework 3.5 which is part of the Windows CE kernel for armStone.

#### *Note:*

To write for / with CF3.5 you need VS2008 installed on your development PC. In case of CF2.0 VS2005 is needed.

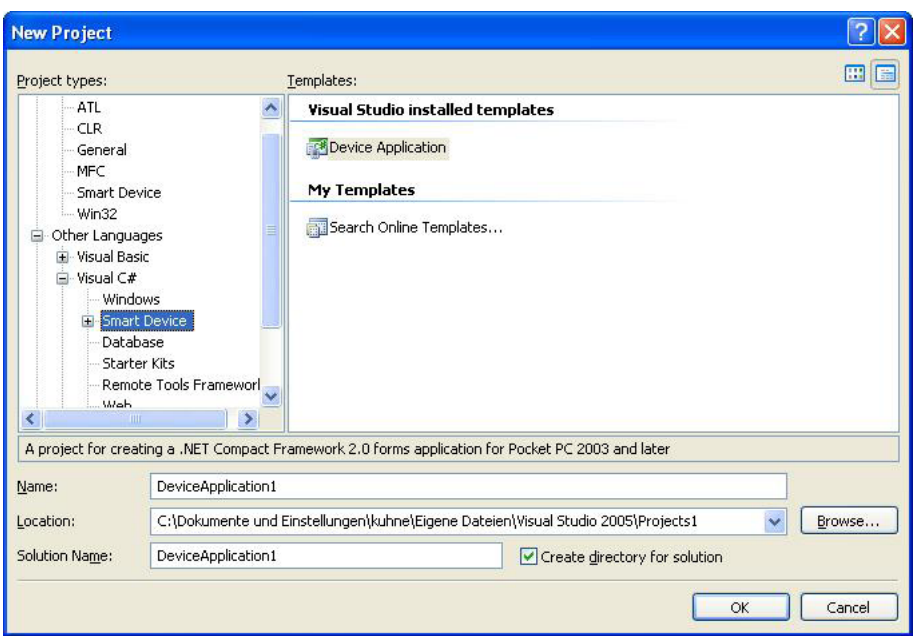

<span id="page-21-1"></span>*Figure 12: New managed smart device application*

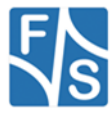

# <span id="page-22-0"></span>**7.2 Visual Studio 2005/2008 – Native Code**

The application programmer can develop the application in C++ using the armStone SDK which can be found in our download area.

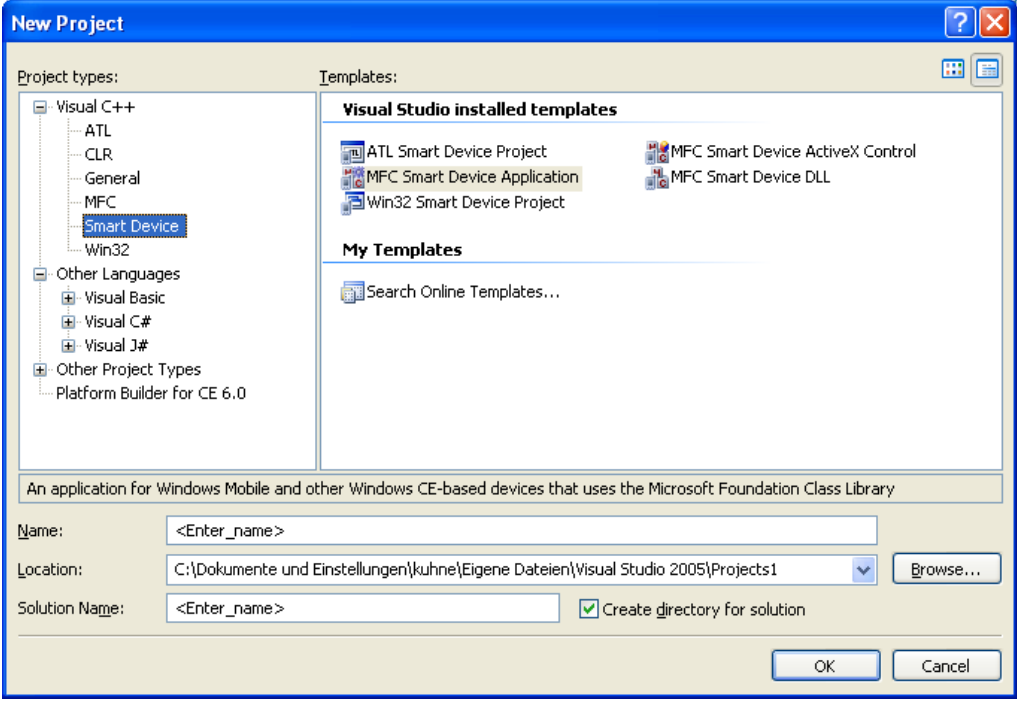

*Figure 13: New native smart device application*

<span id="page-22-1"></span>Select the respective SDK:

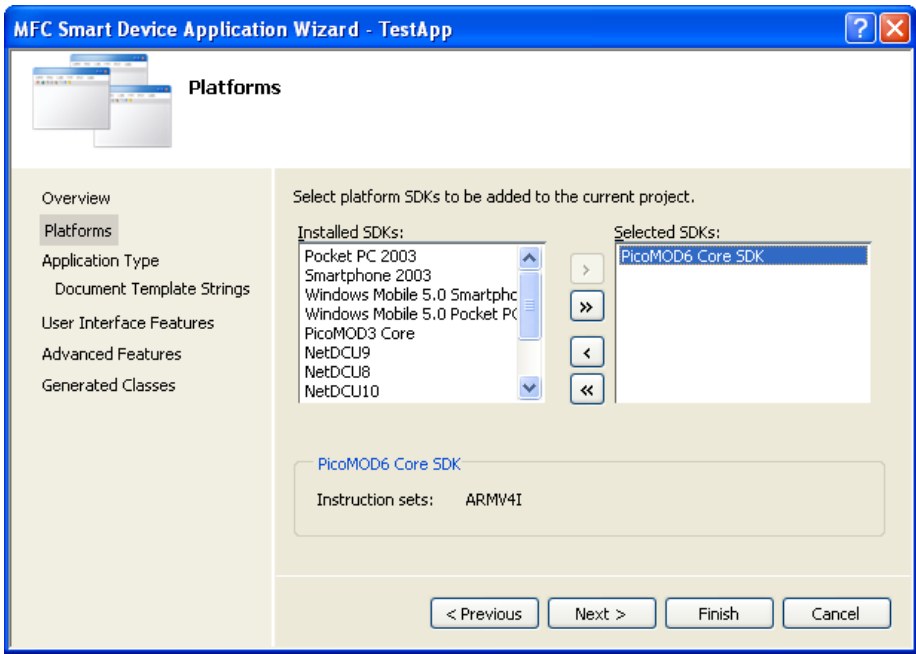

*Figure 14: SDK for native smart device*

<span id="page-22-2"></span>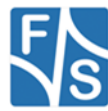

#### <span id="page-23-0"></span>**7.2.1Debugging an device application**

The application developer can debug an application via Ethernet or via USB (which is the best way). To debug via USB, establish a connection between your development PC and armStone with ActiveSync. As soon as the connection is set up you can start debug the application with breakpoints etc. as you know from applications for desktop PCs.

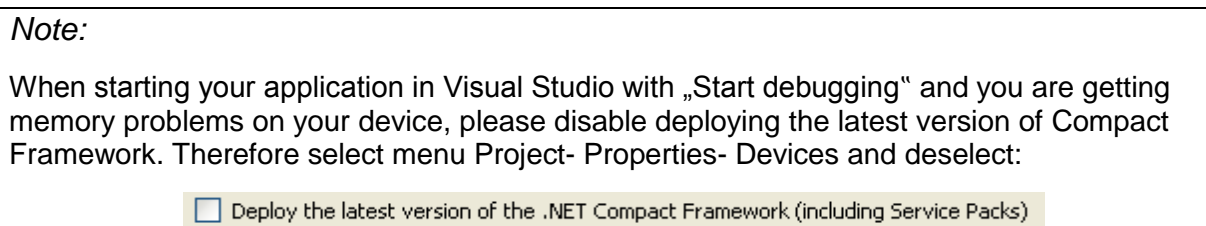

## <span id="page-23-1"></span>**7.3 Visual Studio 2012/2013**

Before you can develop software you have to download the SDK for armStone and install it on your PC. With this SDK you also get the PC tool FSDevicSpy.exe. Start this tool before you start the armStone. Network interface is configured for DHCP by default. If you don't have a DHCP server in your network you have to do the steps in chapter [6.4.3](#page-18-0) NETWORK [INTERFACE CONFIGURATION](#page-18-0) WITH NDCUCFG.

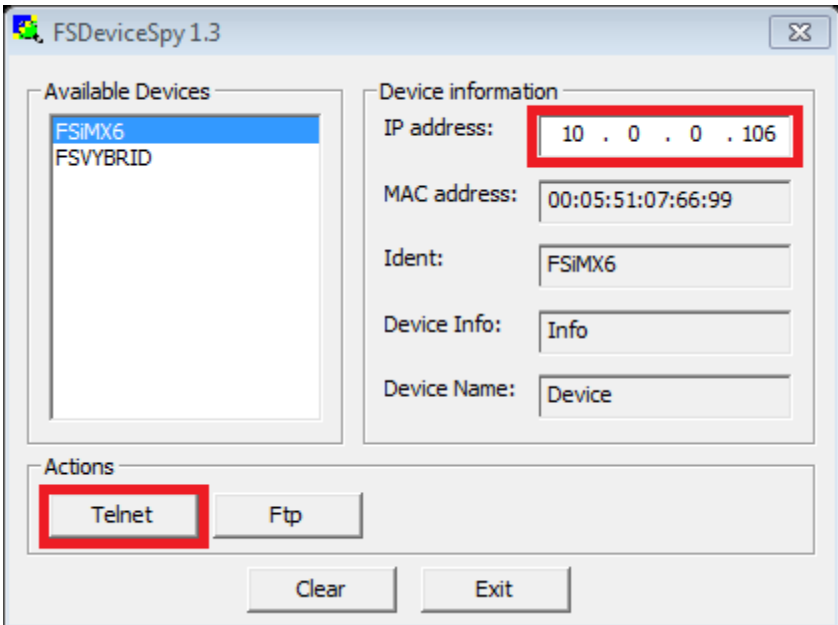

*Figure 15: Start PC application FSDevcieSpy to make Telnet connection*

<span id="page-23-2"></span>As already noted, with Compact 2013 you need a TCP/IP connection between your development PC and armStone. To establish this connection you need access to command shell of armStone. This can be done by opening a Telnet connection.

At the command shell of armStone you must start conmanclinet3.exe and cmaccept3.exe.

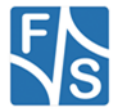

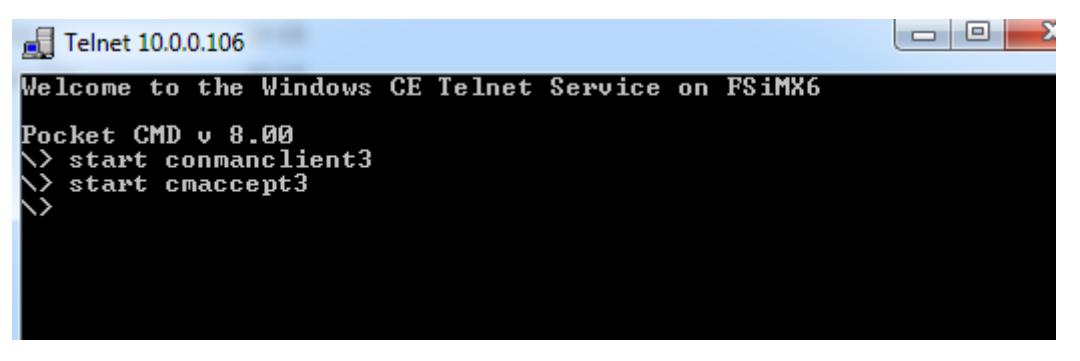

*Figure 16: Start conmanclinet3 and cmaccept3*

<span id="page-24-0"></span>You should start deploying your application or debugging from within Visual Studio now. Don't wait too long because cmaccept3 will time out. Enter IP-Address of armStone if asked or changed.

<span id="page-24-1"></span>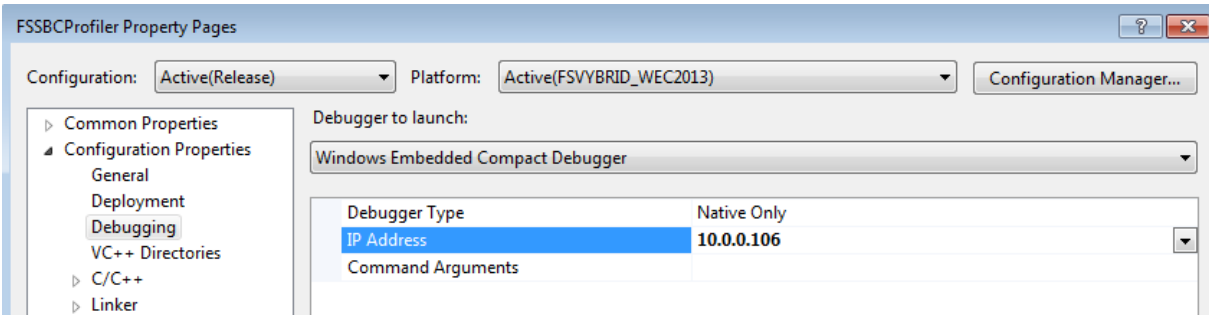

*Figure 17: Enter IP in Visual Studio*

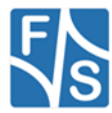

# <span id="page-25-0"></span>**7.4 Visual Studio 2012/2013 – Managed Code**

The application programmer can develop the application in C# or VB.NET using the Compact Framework 3.9 which is part of the Windows CE kernel for armStone.

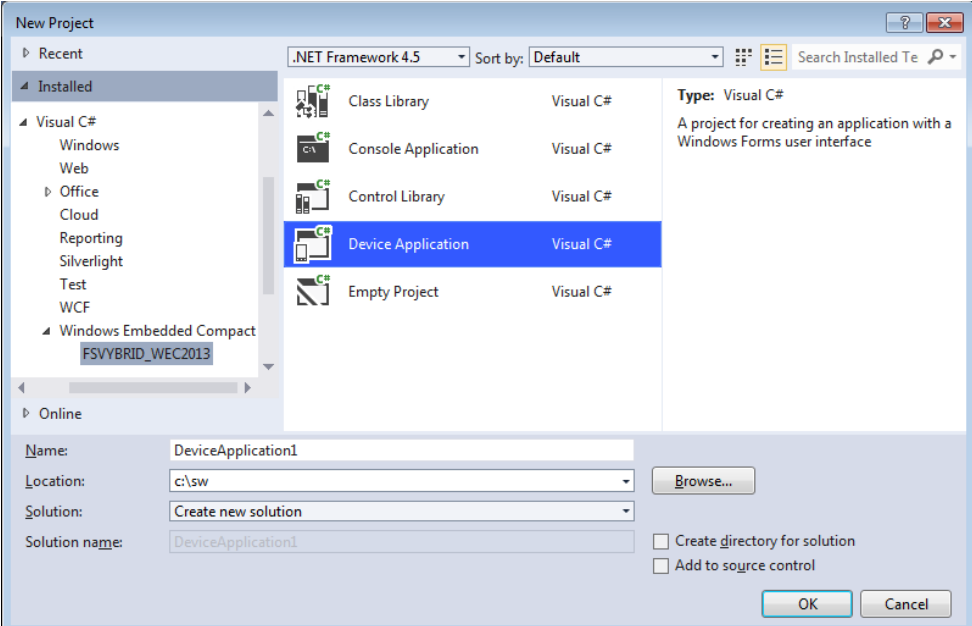

<span id="page-25-1"></span>*Figure 18: New managed Windows Compact 2013 application*

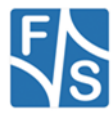

# <span id="page-26-0"></span>**7.5 Visual Studio 2012/2013 – Native Code**

The application programmer can develop the application in C++ using the armStone SDK which can be found in our download area.

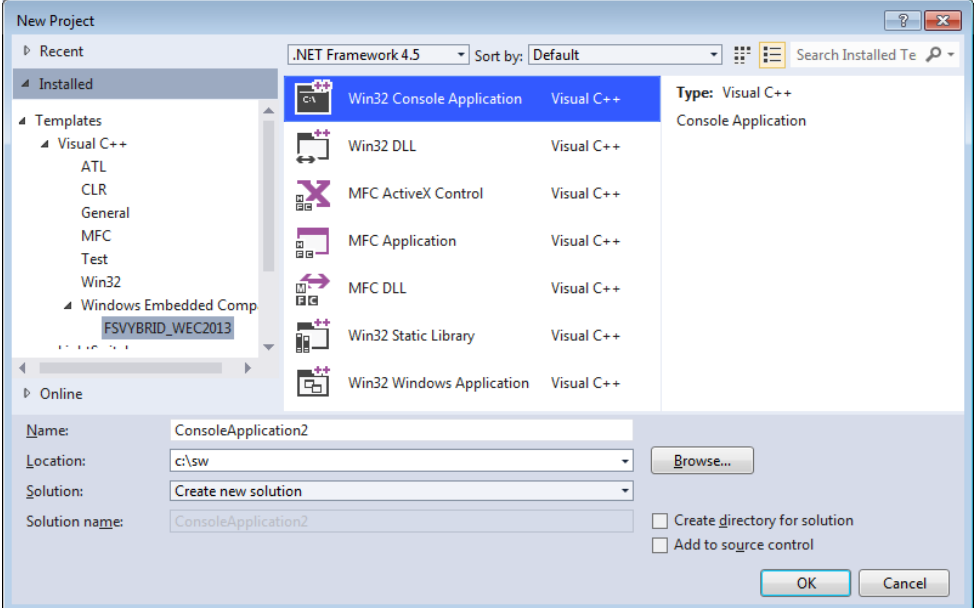

<span id="page-26-1"></span>*Figure 19: New native Windows Compact 2013 application*

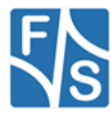

# <span id="page-27-0"></span>**8 Remote Tools**

Microsoft Visual Studio are shipped with a couple of useful Remote Tools.

- Remote File Viewer File Explorer
- Remote Heap Walker lists Heap per Process
- Remote Process Viewer Task Manager
- Remote Spy displays messages received by windows associated with applications running on a target device
- Remote Zoom In On a development workstation, Remote Zoom-in displays a screen image from a target device

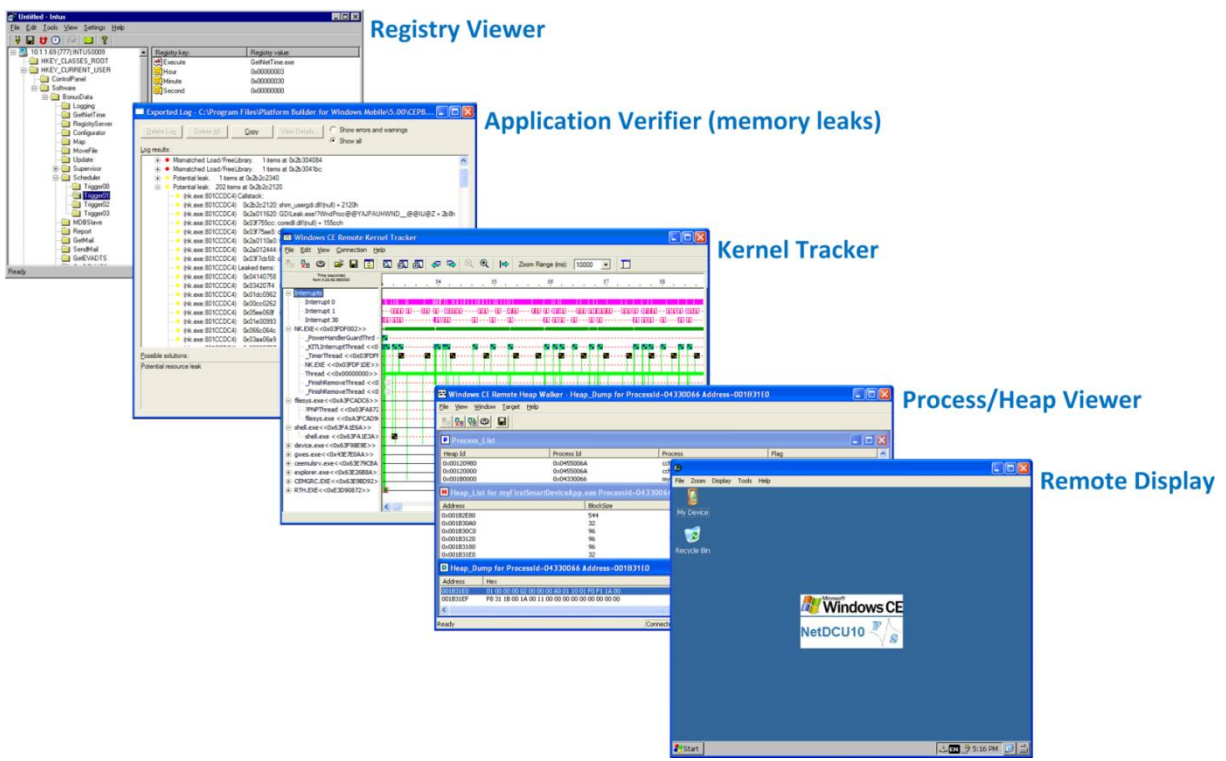

<span id="page-27-1"></span>*Figure 20: Visual Studio Remote Tools*

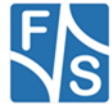

With Visual Studio 2012/2013 there is also a new generation of remote tools. All remote tools are collected in program "Remote Tools Shell".

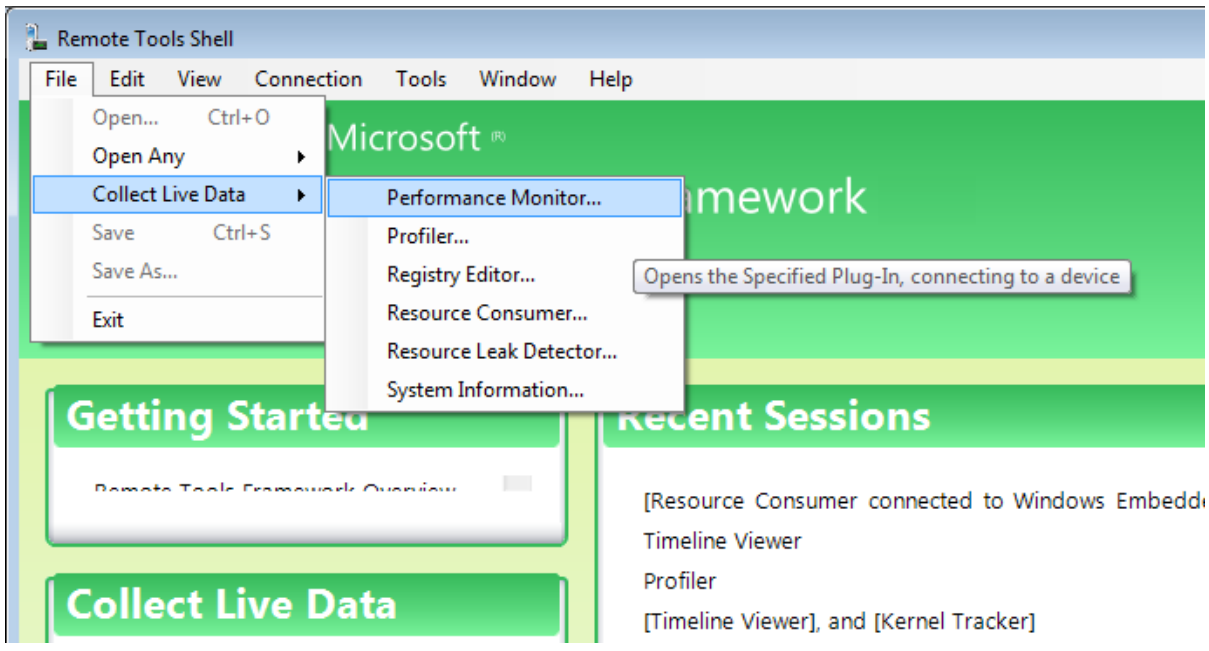

*Figure 21: Visual Studio 2012/2013 Remote Tools Shell*

<span id="page-28-0"></span>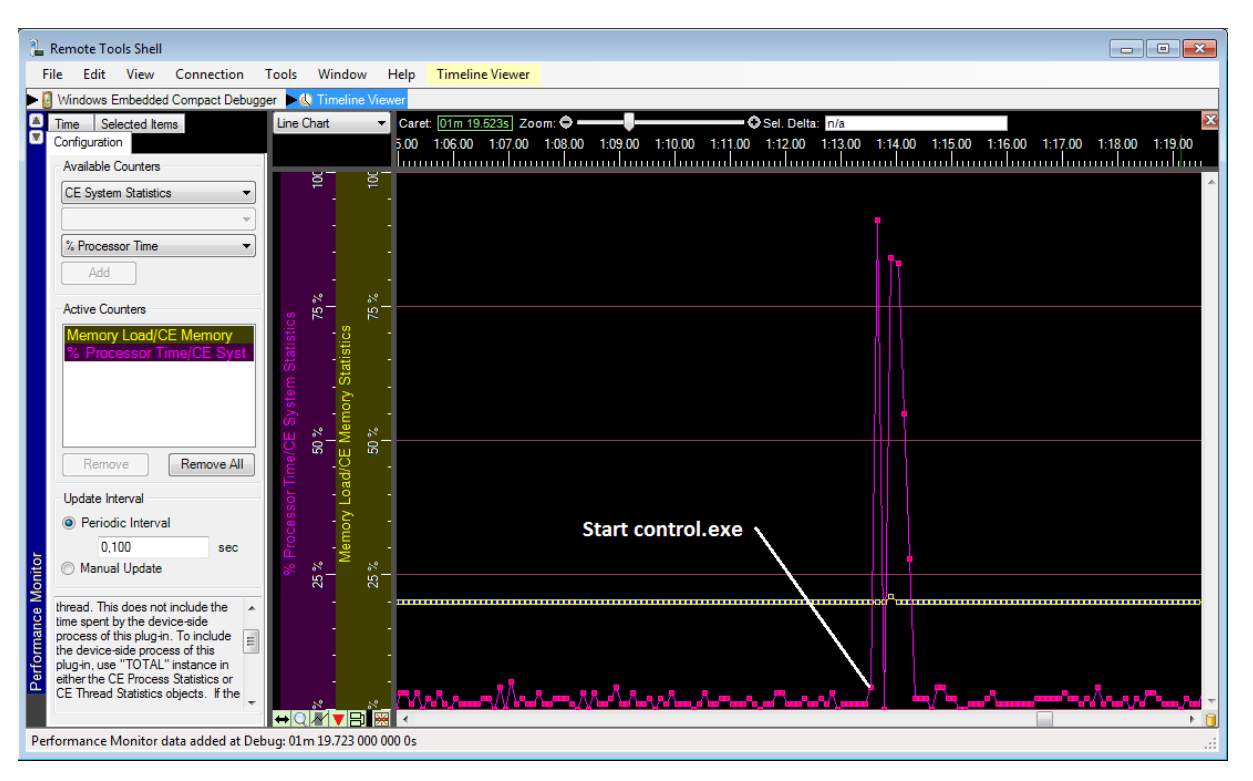

<span id="page-28-1"></span>*Figure 22: Visual Studio 2012/2013 TimeLine Viewer*

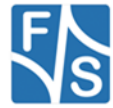

# <span id="page-29-0"></span>**9 Firmware Update**

All three firmware components of the armStone, described in the chapter before, can be updated separately. The following chapter will describe these operations in more detail.

### <span id="page-29-1"></span>**9.1 The NetDCU-USBLoader utility**

The preferred method to update armStone is using the NetDCU-USBLoader which offers the possibility to download the bootloaders (NBOOT and EBOOT) and the Windows CE kernel to armStone via USB. The NetDCU-USBLoader can be found in the armStone download area on our website.

When connecting armStone and NetDCU-USBLoader for the very first time (see chapter 3.2) you have to install an USB driver on your development PC. That driver is shipped with NetDCU-USBLoader installer and gets copied to its installation directory. The procedure of downloading a new bootloader or a Windows CE kernel with this utility is described in chapter 5.

#### **Installing the driver on your development PC:**

When trying to download a bootloader or kernel image for the very first time the Windows OS on your development PC asks you for installing a special driver named *FSBoardUSB.inf* which can be found under *<InstallationPathOfNetDCUCUSBLoader>\Driver.*

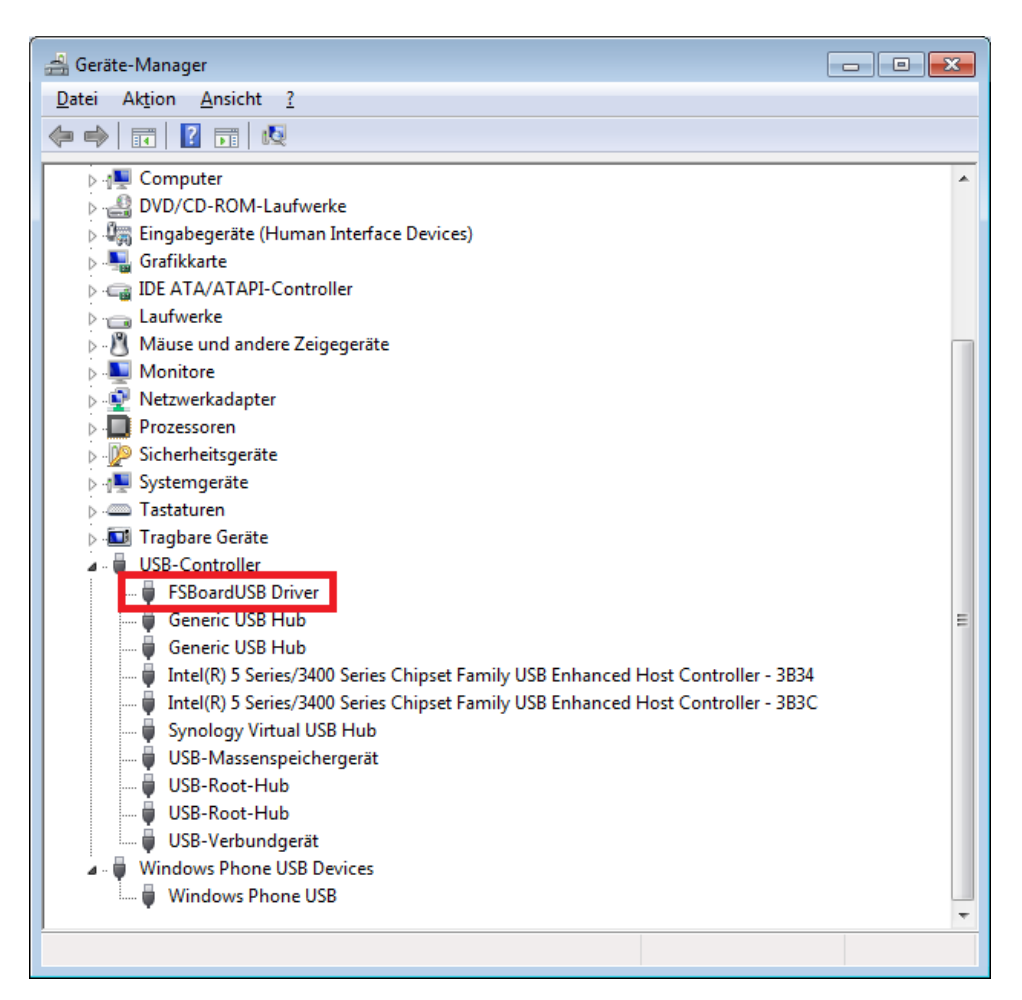

*Figure 23: NetDCU-USBLoader driver installation (1)*

<span id="page-29-2"></span>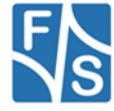

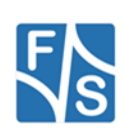

### <span id="page-31-0"></span>**9.2 Updating – Windows CE kernel image**

You can update the Windows CE kernel via Ethernet or by using the NetDCU-USBLoader utility via USB which is the preferred method. Therefore you must enter the WindowsCE Bootloader (Eboot) first by pressing **<SHIFT> + 's'** while powering on the PicoMOD.

#### **Download via USB:**

To download the WindowsCE Kernel by USB use the command **'DU'** and start the NetDCU-USBLoader utility on your desktop PC. As soon as the connection is established the button in the top right corner of NetDCU-USBLoader turns from red to green. Select the respective '<NK-kernel-image>.bin' file and click on 'Start'.

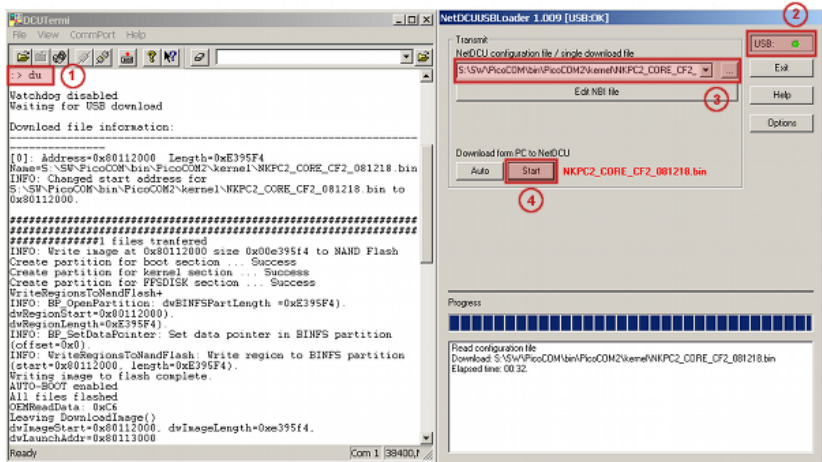

*Figure 24: Using the NetDCU-USBLoader utility*

<span id="page-31-2"></span>After the download of the Windows CE kernel image is finished and the kernel is started, the Windows desktop should appear on the connected display (and ActiveSync should open a connection- if the armStone is connected via the USB device port to your development PC).

#### **Note:**

The Windows CE kernel can be downloaded to RAM or to Flash.

This can be configured by the Eboot commands:

- 'MR' Store kernel in RAM memory
- 'MF' Store kernel on Flash disk

If the Windows CE kernel does not start automatically after reboot you have to execute the following Eboot command:

'L1' - Launch previously stored kernel after boot

### <span id="page-31-1"></span>**9.3 Updating EBoot**

Updating Eboot is done similar to updating the WindowsCE Kernel with the NetDCU-USBLoader utility. Enter the menu of the currently installed WindowsCE bootloader by pressing **<SHIFT>+'s'** while powering on the PicoMOD. To download the new Eboot (eboot.nb0) press **'DU'** and start the NetDCU-USBLoader utility on your desktop PC. In NetDCU-USBLoader select the respective <eboot>.nb0 file and click on 'Start'.

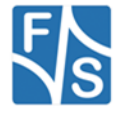

You can also download the Eboot bootloader via the serial debug port. Use the DCUTerm terminal program to connect to the serial debug port of your armStone device.

Enter NBoot by holding 's' while powering the device. You will see output like:

```
F&S Nand Loader VN08 built Apr 2 2014 08:57:45
armStoneA5 Rev. 1.10
256MB RAM (1 chip) 128MB FLASH (2cf1) 396MHz no L2
booted primary image from page 4
serial number not set
Please select action
'd' -> Serial download of bootloader
'c' -> Load bootloader from SD card
'E' -> Erase flash
'B' -> Show bad blocks
Use NetDCUUsbLoader for USB download
```
*Listing 11: NBOOT command shell*

<span id="page-32-0"></span>Now press 'd' to start serial download. You will see message:

Waiting for bootloader...

Go to the File menu and select *"Transmit Binary File…"*. Then change to the folder where eboot.nb0 is located (ebootvyb\_v007.nb0) and confirm by open button.

You will see download progress by some dots. After download finished (transmit message box disappears) you will see output like:

```
Success, checksum: 0x3fc1
>>> EBoot image loaded (262144 bytes) <<<
Please select action
'f' -> Save image to flash
'x' -> Execute image
'd' -> Serial download of bootloader
'c' -> Load bootloader from SD card
'E' -> Erase flash
'B' -> Show bad blocks
Use NetDCUUsbLoader for USB download
```
*Listing 12: NBOOT after download of EBOOT*

<span id="page-32-1"></span>Press 'f' to save u-boot and then re-power the device. You will then asked to enter the Windows CE MAC address:

```
Windows CE ethernet MAC address not set.
 Enter WindowsCE MAC address (actual ff:ff:ff:ff:ff:ff): 
000551037D22
```
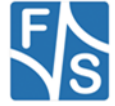

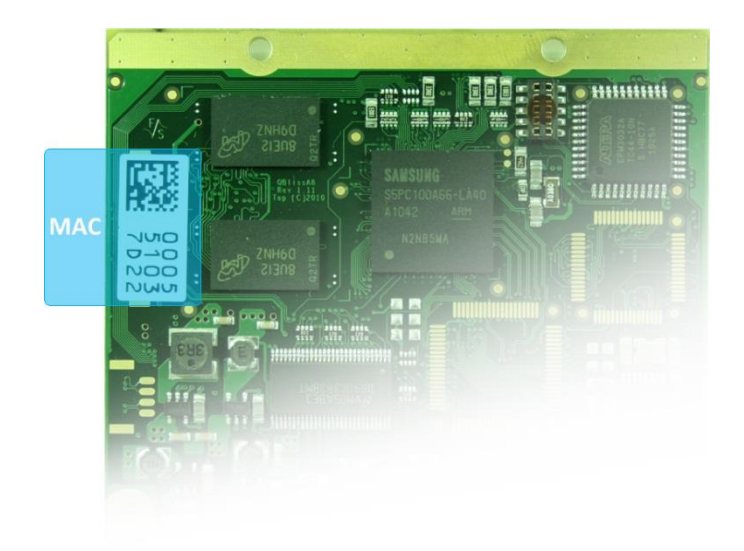

*Figure 25: armStone MAC address*

<span id="page-33-0"></span>After MAC setup you will enter armStone WinEC Bootloader.

#### **Note:**

Serial downloads are very error-prone. For this reason please try avoiding this method.

To make this update variant more robust a checksum will be calculated and displayed after downloading has finished. You can verify this checksum with a small utility (bootloaderchecksum) that can be downloaded from the PicoCOM download area.

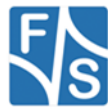

# <span id="page-34-0"></span>**9.4 Configure EBoot**

You can setup EBoot by several commands. An overview is printed by the '?' command:

```
armStoneA5 - WindowsCE Bootloader
:> ?
armStoneA5 - WindowsCE Bootloader
Monitor Help
I - Displays bootloader settings
N - Set parameters for Ethernet protocol
P - Setup partitioning information
E - Total flash disk erase 
R - Total registry erase
DE - Download Kernel (Ethernet)
DU - Download Kernel/Bootloader (USB)
A0 - Don't start download after boot
AE - Start download after boot using Ethernet interface
AU - Start download after boot using USB interface
L0 - Don't launch previously stored kernel after boot
L1 - Launch previously stored kernel after boot
LC - Clear launch address stored in parameter RAM
MF - Store kernel on Flash disk
MR - Store kernel in RAM memory
F - Enter F3S serial number
O - Enable/Disable serial debug output
C - Reset to factory default configuration
T - Total self-test of most of peripherals of NetDCU system
BPC - Select PWM channel
BPF - Adjust PWM base frequency
BPD - Adjust PWM duty cycle
BPE - Enable currently selected PWM channel
:>
```
*Listing 13: EBOOT command shell*

## <span id="page-34-2"></span><span id="page-34-1"></span>**9.5 Partitioning the Flash storage**

There are up to 3 partitions possible on armStone.

- **OS-Image (BINFS):** The Windows CE kernel is stored in this partition.
- **FFSDISK:** This partitions can be used to store user data and applications. It is available under "\FFSDISK" on a running Windows CE system.
- **Extended Partition:** The extended partition must be administrated in Windows CE. There are no partitions available by default so you have to create them using the Storage-Manager. The size of this partition might be 0 in most cases.

Partitioning the flash memory must be performed within the Eboot menu. With the command **'?'** you will get a list of all available Eboot commands. Partitioning is setup with with command **'P'**.

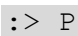

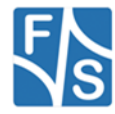

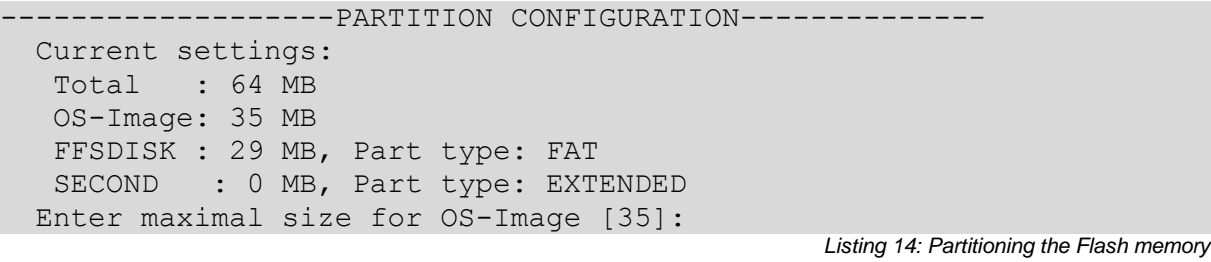

<span id="page-35-1"></span>At this point you may resize the partitions for BINFS, FFSDISK and the EXTENDED partition. Follow the instructions printed in the terminal program. After confirming the updated partition settings you should see output similar to the printed below.

```
WindowsCE image and all data in FFSDISK will be erased.
 Continue ? (Y/n) YFMD: block 0 is locked !
FMD: Can't erase block 0x0
FMD: block 1 is locked !
FMD: Can't erase block 0x1
FMD: block 2 is locked !
FMD: Can't erase block 0x2
[…]
Success
Create partition for kernel section ... FindFreeSector: FreeSector 
is: 0x12b after processing part 0x20.
Success
Create partition for FFSDISK section ... FindFreeSector: FreeSector 
is: 0x12b after processing part 0x20.
FindFreeSector: FreeSector is: 0x12141 after processing part 0x21.
CreatePartition: Num sectors set to 0xdae0 to allow for compaction 
blocks.
Success
WARNING: Boot configuration signature invalid - choosing defaults...
:>
                                                   Listing 15: Flash partitioning process
```
<span id="page-35-2"></span>You can ignore the FMD messages. Some blocks are reserved for storing the bootloader. You should not worry about these messages.

### <span id="page-35-0"></span>**9.6 Updating NBoot**

In case of a newer NBoot or when switching from Windows Embedded CE to Linux you need to download NBoot. This is done similar to download the EBoot. But in all cases an already running NBoot is required to download a newer version.

Please contact [support@fs-net.de](mailto:support@fs-net.de) for more information.

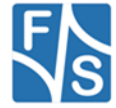

### <span id="page-36-0"></span>**9.7 Windows Embedded Kernel Image**

#### <span id="page-36-1"></span>**9.7.1Flashing Windows Embedded Kernel Image**

Use DCUTerm as a terminal program to connect to the serial debug port of your armStone device. Enter EBoot by pressing 'S'. Then run the commands to download the Windows embedded kernel image to NAND flash.

#### **Preparing EBoot to download Kernel Image:**

To store Kernel Image permanently we use the command 'MF'. We also want to start the image after we flashed it, this is setup by command 'L1'. As the best way to download the image is by USB we run the 'DU' command. To perform these steps enter EBoot by holding 'S' while powering on the device.

#### **Starting download:**

The best way to download the Kernel Image is by USB using the NetDCUUSBLoader application. Select the respective binary image (XIPVYB\_C7E\_140414.bin) and activate the 'start' button when ready. Be sure to have a working connection to the device, which is signaled by a green 'led' on the upper right button. Please read chapter *Installing NetDCUUSBLoader application* for a short description of the installation process of the NetDCUUSBLoader application.

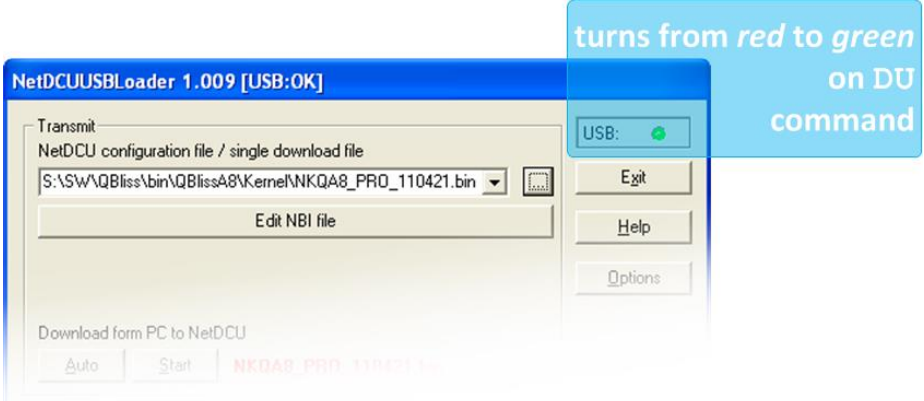

#### *Figure 26: NetDCUUSBLoader application*

<span id="page-36-2"></span>Here is the EBoot output when starting the connection by 'DU' command:

```
armStoneA5 - WindowsCE Bootloader
:> MF
:> L1 > After next Reboot Kernel will be started automatically
:> DU
HW-Watchdog: OFF
Waiting for USB download
Connected at high-speed
Connected at high-speed
```
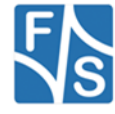

Next listing shows the messages while downloading the binary (after the NDCUUSBLoader *start button* has been activated):

Download file information: [0]: Address=0x80100000 Length=0x31DBD48 Name=S:\SW\FSVYBRID\WEC2013\Kernel\XIPVYB\_C8E\_140414.bin BIN detected. Check MinImageStart (S:\SW\FSVYBRID\WEC2013\Kernel\XIPVYB\_C8E\_140414.bin) INFO: Changed start address for S:\SW\FSVYBRID\WEC2013\Kernel\XIPVYB\_C8E\_140414.bin to 0x80100000. ###### 1 files tranfered Create partition for boot section ... Success Create partition for kernel section ... Success Create partition for FFSDISK section ... Success Create partition for EXTENDED section ... Success WriteRegionsToNandFlash+ Writing single region/multi-region update, dwBINFSPartLength: 52280648 INFO: BP OpenPartition: dwBINFSPartLength =0x31DBD48). dwRegionStart=0x801000000). dwRegionLength=0x31DBD48). INFO: BP SetDataPointer: Set data pointer in BINFS partition (offset=0x0). INFO: WriteRegionsToNandFlash: Write region to BINFS partition (start=0x80100000, length=0x31DBD48). Writing image to flash complete. AUTO-BOOT enabled All files flashed

When re-power the device the Kernel Image will be extracted to RAM and started by EBoot. You can re-enter EBoot by pressing 'S' while powering on the device.

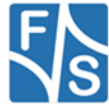

# <span id="page-38-0"></span>**10 Appendix**

### <span id="page-38-1"></span>**10.1Important Notice**

The information in this publication has been carefully checked and is believed to be entirely accurate at the time of publication. F&S Elektronik Systeme assumes no responsibility, however, for possible errors or omissions, or for any consequences resulting from the use of the information contained in this documentation.

F&S Elektronik Systeme reserves the right to make changes in its products or product specifications or product documentation with the intent to improve function or design at any time and without notice and is not required to update this documentation to reflect such changes.

F&S Elektronik Systeme makes no warranty or guarantee regarding the suitability of its products for any particular purpose, nor does F&S Elektronik Systeme assume any liability arising out of the documentation or use of any product and specifically disclaims any and all liability, including without limitation any consequential or incidental damages.

Products are not designed, intended, or authorized for use as components in systems intended for applications intended to support or sustain life, or for any other application in which the failure of the product from F&S Elektronik Systeme could create a situation where personal injury or death may occur. Should the Buyer purchase or use a F&S Elektronik Systeme product for any such unintended or unauthorized application, the Buyer shall indemnify and hold F&S Elektronik Systeme and its officers, employees, subsidiaries, affiliates, and distributors harmless against all claims, costs, damages, expenses, and reasonable attorney fees arising out of, either directly or indirectly, any claim of personal injury or death that may be associated with such unintended or unauthorized use, even if such claim alleges that F&S Elektronik Systeme was negligent regarding the design or manufacture of said product.

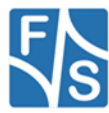

# <span id="page-39-0"></span>**10.2Listings**

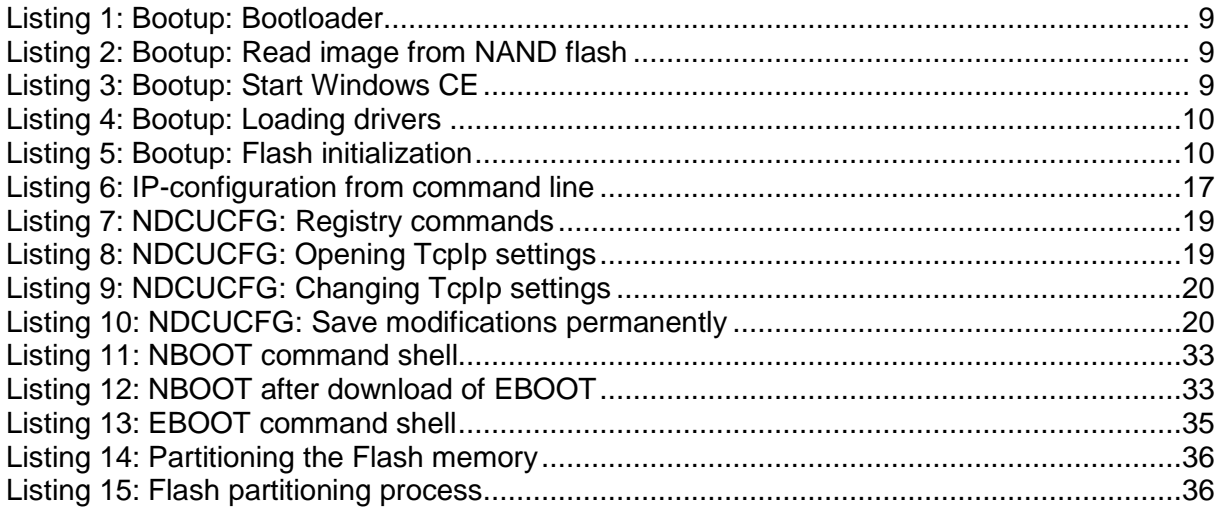

# <span id="page-39-1"></span>**10.3Figures**

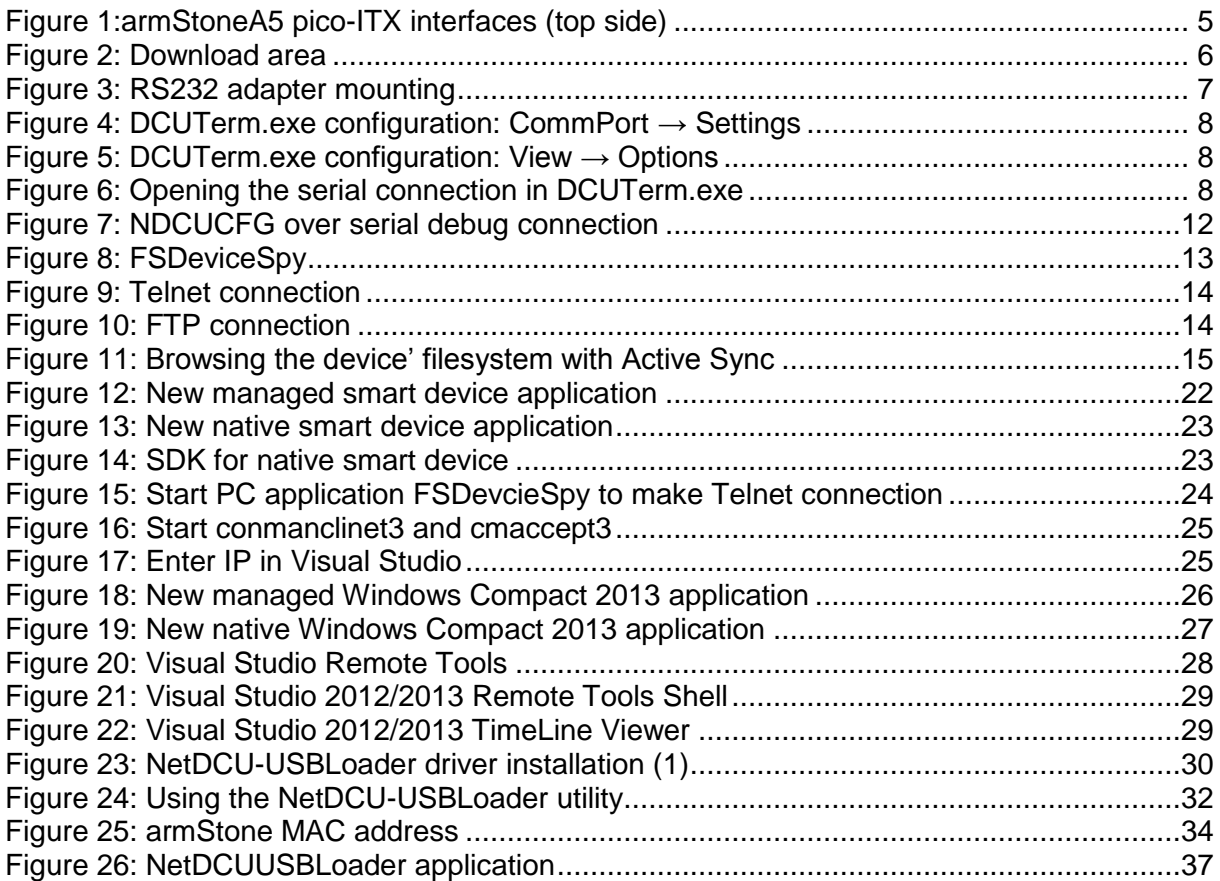

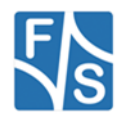